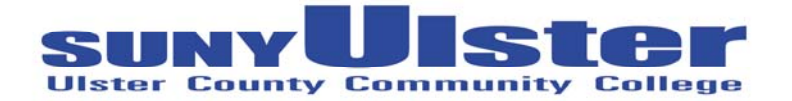

### **Federal Direct Stafford Loan Cover Sheet**

#### **INSTRUCTIONS:**

- 1. Complete the FAFSA application.
- 2. Complete, sign, and return this form to the Financial Aid Office.
- *3.* Go to **www.studentloans.gov** to complete your entrance counseling and sign your electronic Master Promissory Note (eMPN**).** *(If you completed Entrance counseling for 2011-2012 and previously completed a Master Promissory Note, you do not need to complete one again.)*

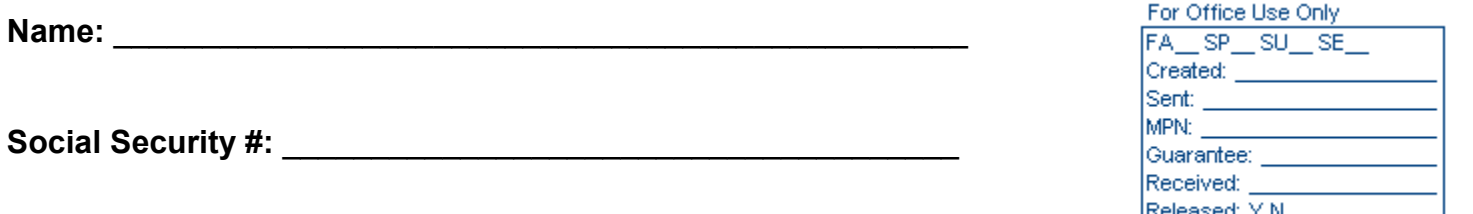

# *PLEASE NOTE: Loans will be processed for Fall/Spring. Contact the financial aid office if you require processing other than a Fall/Spring loan.*

Please check the type(s) of loan you are requesting.

Subsidized Federal Direct Stafford Loan (federal government pays the interest while you are in school)

Unsubsidized Federal Direct Stafford Loan (interest accrues while you are in school)

Loan Amount: \$ \_\_\_\_\_\_\_\_\_\_\_\_\_\_\_ *(Check your loan eligibility amounts for the YEAR at:* *portal.sunyulster.edu)* 

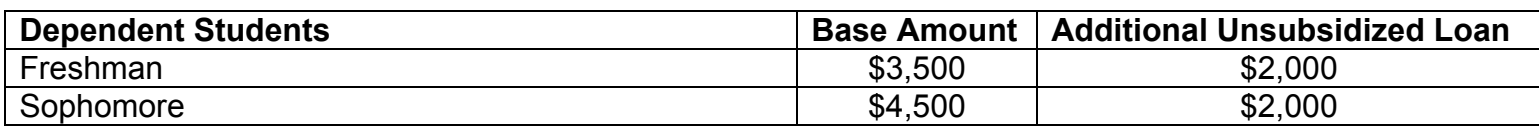

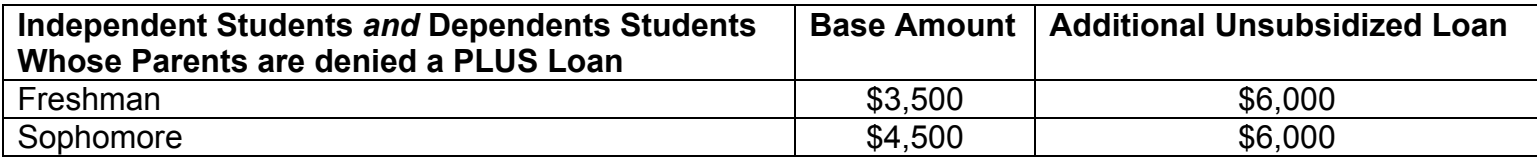

I authorize the Financial Aid Office at SUNY Ulster to process my loan on my behalf. (Please sign and date below.)

**Signature:** \_\_\_\_\_\_\_\_\_\_\_\_\_\_\_\_\_\_\_\_\_\_\_\_\_\_\_\_\_\_\_\_\_\_\_\_\_\_\_\_\_\_\_\_\_\_\_\_\_ **Date:** \_\_\_\_\_\_\_\_\_\_\_\_\_\_\_\_\_\_\_\_\_\_

Return completed form to:

Ulster County Community College • Office of Financial Aid • Stone Ridge, NY 12484  $\cdot$  Telephone (845) 687-5058  $\cdot$  Fax (845) 687-5172

# **SUNY Ulster Ulster County Community College Office of Financial Aid Vanderlyn 105 Stone Ridge, N.Y. 12484**

#### **Dear Student Borrower:**

The next step for you to apply for your Federal Direct Stafford Loan is to complete your Entrance Counseling and e‐MPN (electronic Master Promissory Note) at *www.studentloans.gov.* (*Entrance counseling is required each year, but if you have previously completed a Master Promissory Note, you do not need to complete one again.)*

The on‐line interview will take approx**i**mately 20 minutes. When you have completed the Entrance Interview, you can then complete the e‐MPN (electronic Master Promissory Note).

### **NOTE: THE ENTRANCE INTERVIEW MUST BE COMPLETED BEFORE COMPLETING THE MASTER PROMISSORY NOTE.**

To begin the process:

- 1. Go to *www.studentloans.gov*
- 2. Under *Manage My Direct Loan*, click on: *Sign In*
- 3. Complete the sign in information
- 4. Click on: *Complete Entrance Counseling* and follow steps 1‐4
- 5. After successfully completing your entrance counseling, click on: *Submit a Master Promissory Note* (located at the bottom of the page). Then select *Subsidized / Unsubsidized*.
- 6. After completing all the above steps, the school will receive notification that you have completed your Entrance Counseling and your e‐MPN.

If you have any questions, stop by or call the Financial Aid office at 845‐687‐5058. Computers are available for student use in the financial aid office.

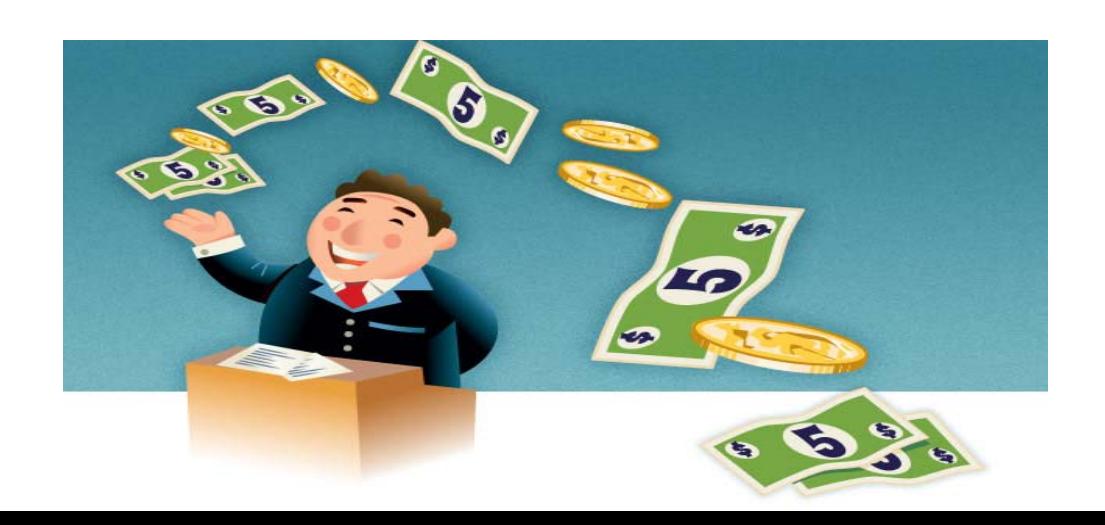